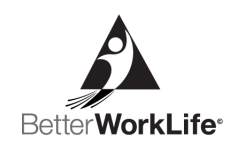

## Guía de Inscripción a Cursos para Asociados

EmployBridge se ha asociado con Penn Foster para ofrecer cursos en línea gratuitos a nuestros asociados. Los empleados califican para inscribirse en un curso de Better WorkLife Academy una vez que haya alcanzado 80 horas facturadas en CRM, haya recibido su pago en las últimas tres semanas y esté al día con su oficina. Life Skills Studio es accesible para asociados y solicitantes. Esta guía muestra el proceso paso a paso para la inscripción a través de la solicitud del asociado y ayuda a responder cualquier pregunta que pueda surgir durante el proceso de inscripción. Los asociados solo pueden inscribirse en un curso de Better WorkLife Academy a la vez.

1. Para inscribirse en un curso de Better WorkLife Academy, deberá iniciar sesión en la aplicación de la marca de su oficina. Una vez que inicie sesión con su nombre de usuario y contraseña podrá inscribirse. \* Si no recuerda su nombre de usuario y contraseña, puede restablecerlos en el sitio web de su marca seleccionando ¿Olvidó su contraseña?

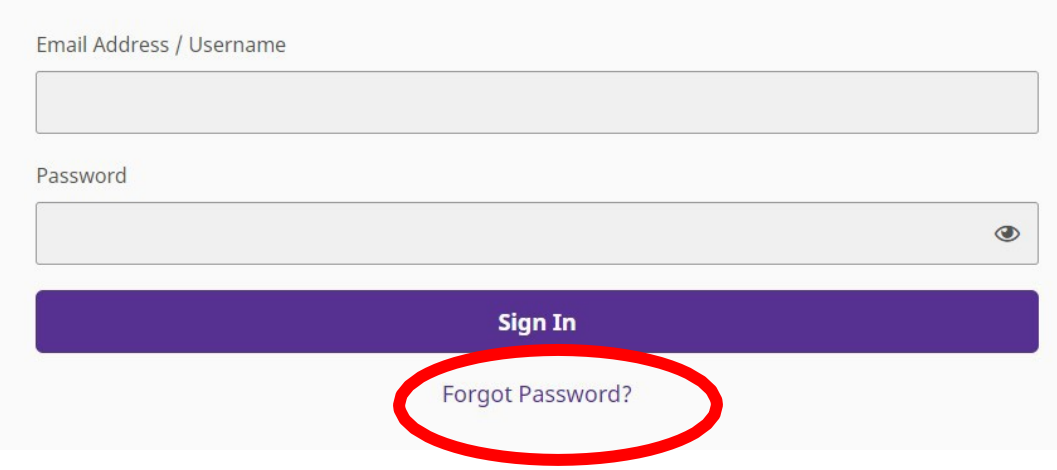

2. Visite el sitio web de su marca (por ejemplo, www.prologistix.com). Desde aquí, puede hacer clic en la pestaña Cursos en línea gratuitos en la parte superior de la página o desplazarse hacia abajo y haga clic en Aprender más en Aprendizaje en línea gratuito. Esta página informa a los asociados sobre los cursos Better WorkLife Academy y Life Skills Studio que están disponibles para inscribirse.

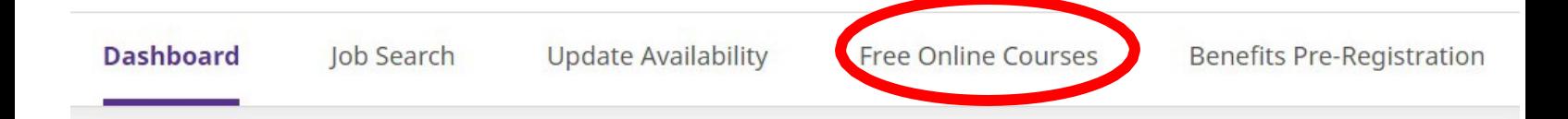

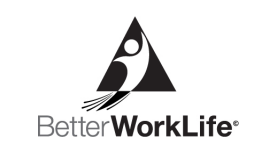

## Free Online Learning

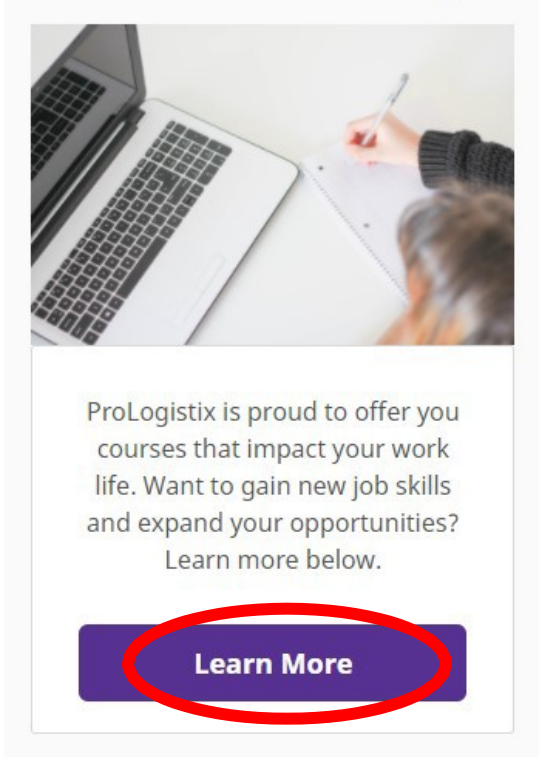

3. Una vez que ingrese a la página de Cursos en línea gratuitos, verá dos opciones a la izquierda de la página en Aprendizaje en línea gratuito. Estos son cursos de Life Skills Studio, disponibles para solicitantes y asociados de todas las marcas. Los cursos de Better WorkLife Academy están disponibles para los Asociados que hayan trabajado 80 horas, hayan recibido un pago en las últimas tres semanas y estén al día con oficina.

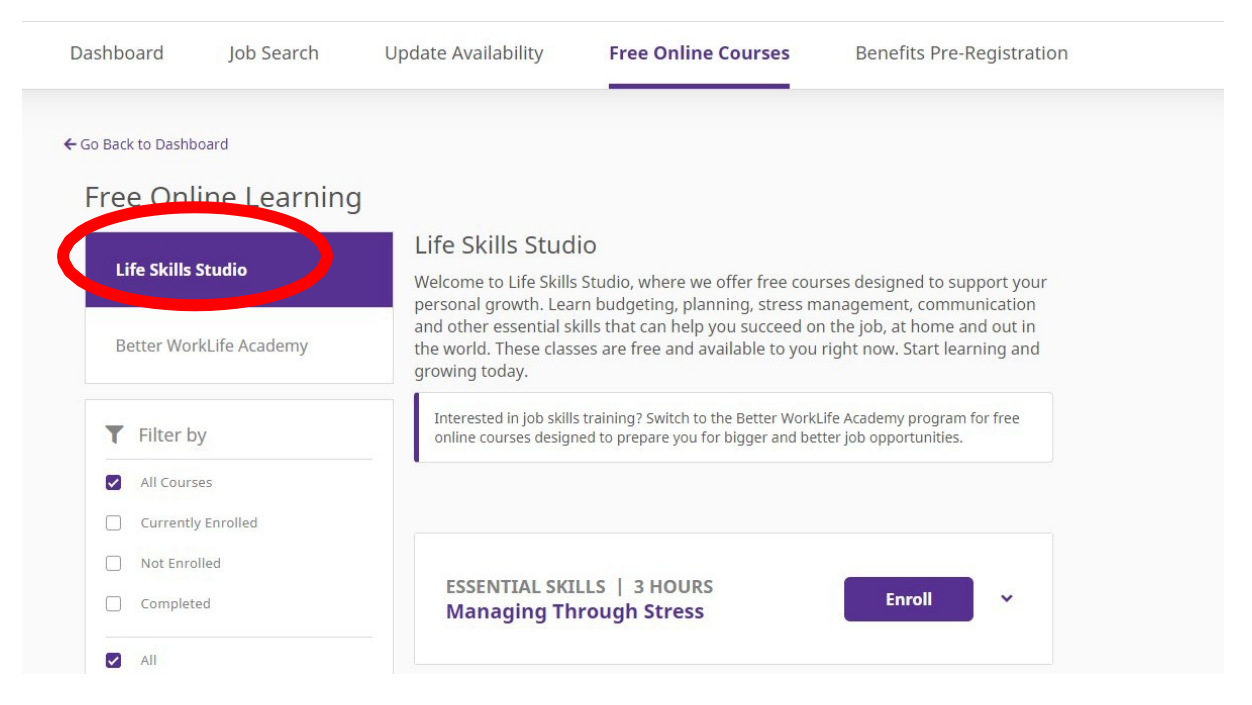

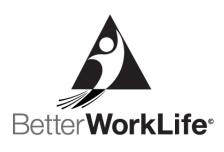

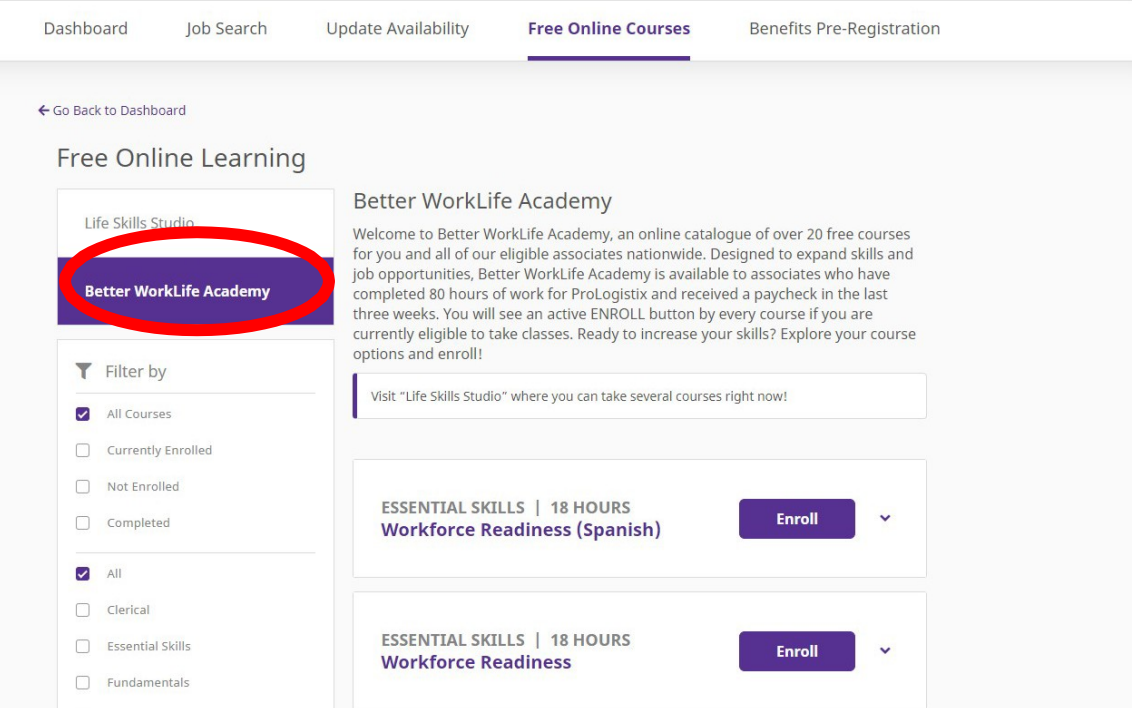

4. Una vez usted decida si desea inscribirse en un curso de Life Skills Studio o Better WorkLife Academy, puede desplazarse hacia abajo en la página para ver cada curso disponible para usted y ver una descripción de cada curso. Una vez que decida en qué curso le gustaría inscribirse, haga clic en Inscribirse.

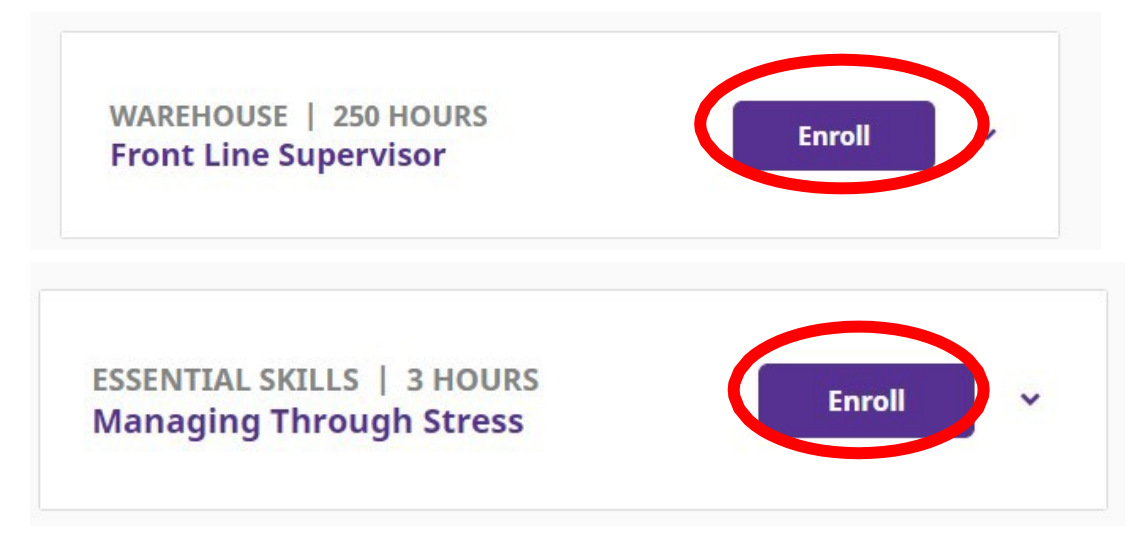

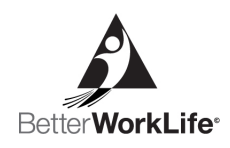

5. Una vez que haga clic inscribirse en el curso en el que se está escogido, será redirigido a un formulario de Información del estudiante que se completará previamente con su información. Verifique que toda esta información sea correcta y edite todo lo que necesite cambiar. Una vez que la información sea correcta, haga clic a Inscribirse en la parte inferior de la página.

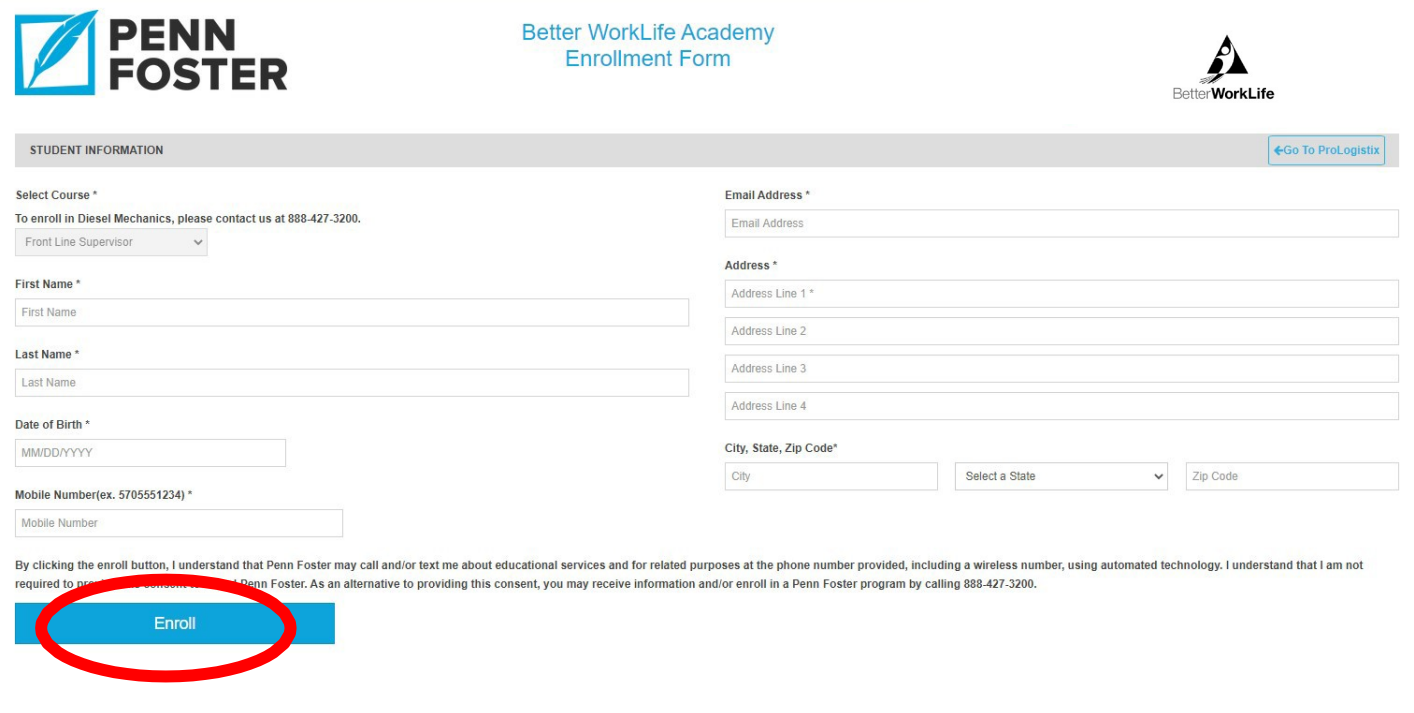

6. Una vez que se inscriba, se abrirá una pantalla donde se le muestra un mensaje. Haga clic en regresar al panel de control para regresar al sitio web de su marca y comenzar el curso.

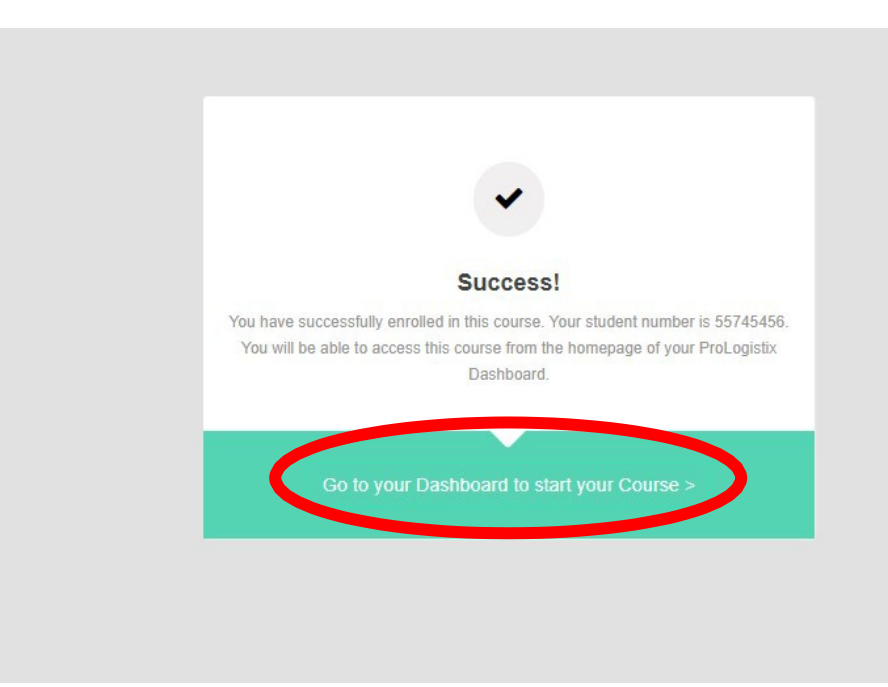

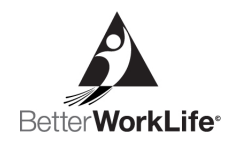

- 7. Una vez que regrese a su Panel de control, debe seleccionar Continuar y comenzará su curso.
- 8. Deberá iniciar sesión en la aplicación de su marca y elegir Cursos en línea gratuitos y Continuar cada vez que desee volver a su curso.

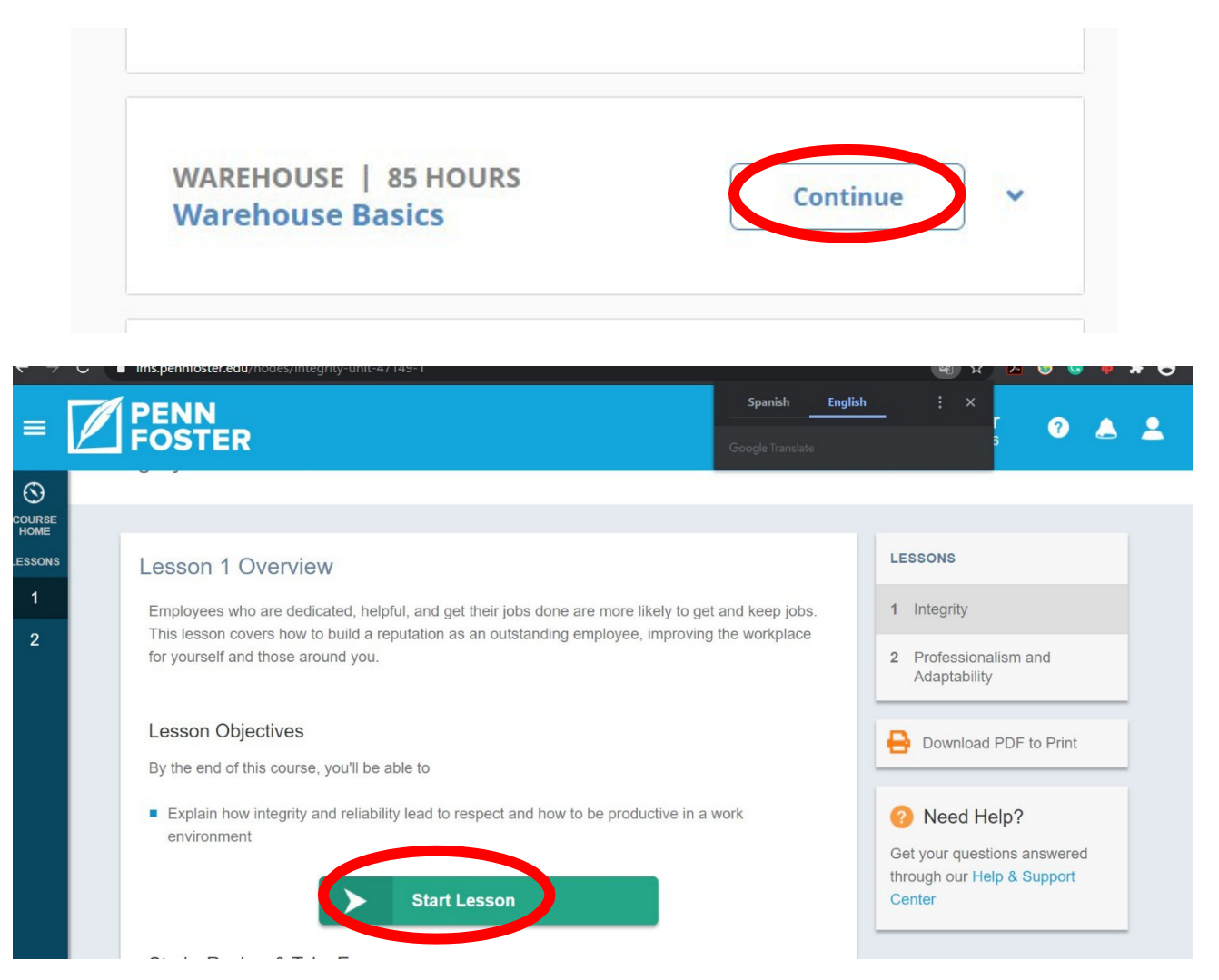